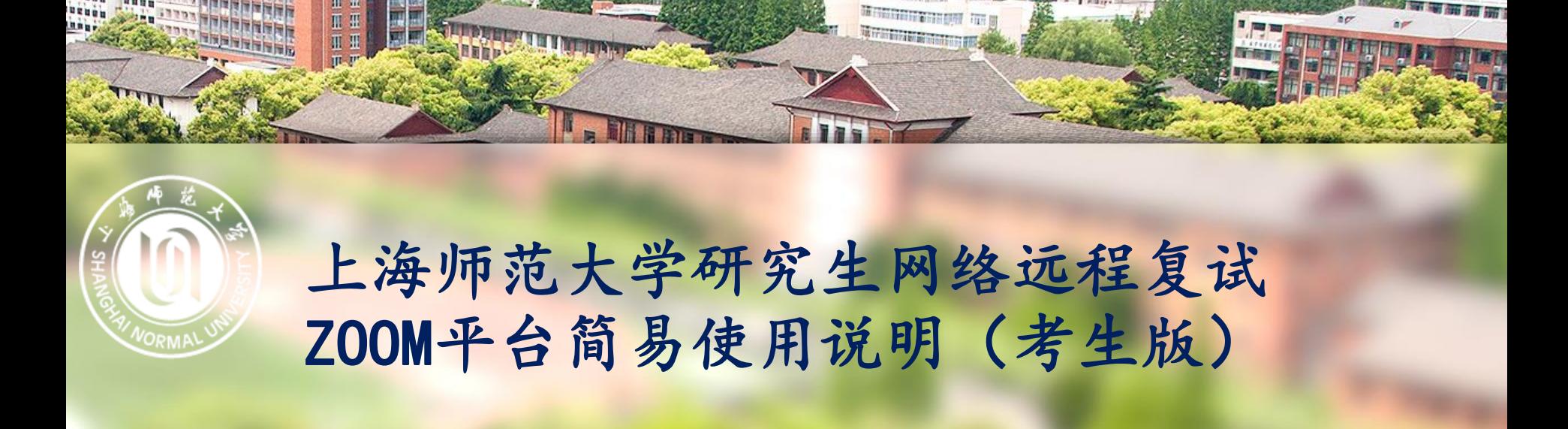

研究生院 2020.05

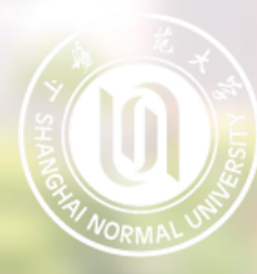

# 一、设备及环境要求

1、远程复试平台为ZOOM视频会议系统,考生要提前在下述设备中安装并熟练 操作;

2、主机位(用于正面复试):带有摄像头、麦克风、扬声器功能的台式机或 笔记本电脑1台;

3、辅机位(用于监控复试环境):带有摄像头的智能手机或平板电脑或笔记 本电脑或台式机等1台;

4、网络良好能满足复试要求,建议使用有线宽带或性能良好的WIFI、4G网络, 同时需保证设备供电充足;

5、相对独立、安静、光线适宜的复试房间,考生可视范围内不能有任何违规 物品,不得有其他人在场。

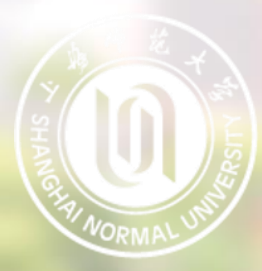

# 二、ZOOM软件安装

考生务必访问<https://zoom.com.cn/download>页面,分别使用电脑以及移动设备的浏览器下载 并安装相应的ZOOM应用程序。IOS(苹果)系统也可直接在APP STORE中搜索ZOOM CLOUD MEETINGS, 下载并安装ZOOM应用程序。

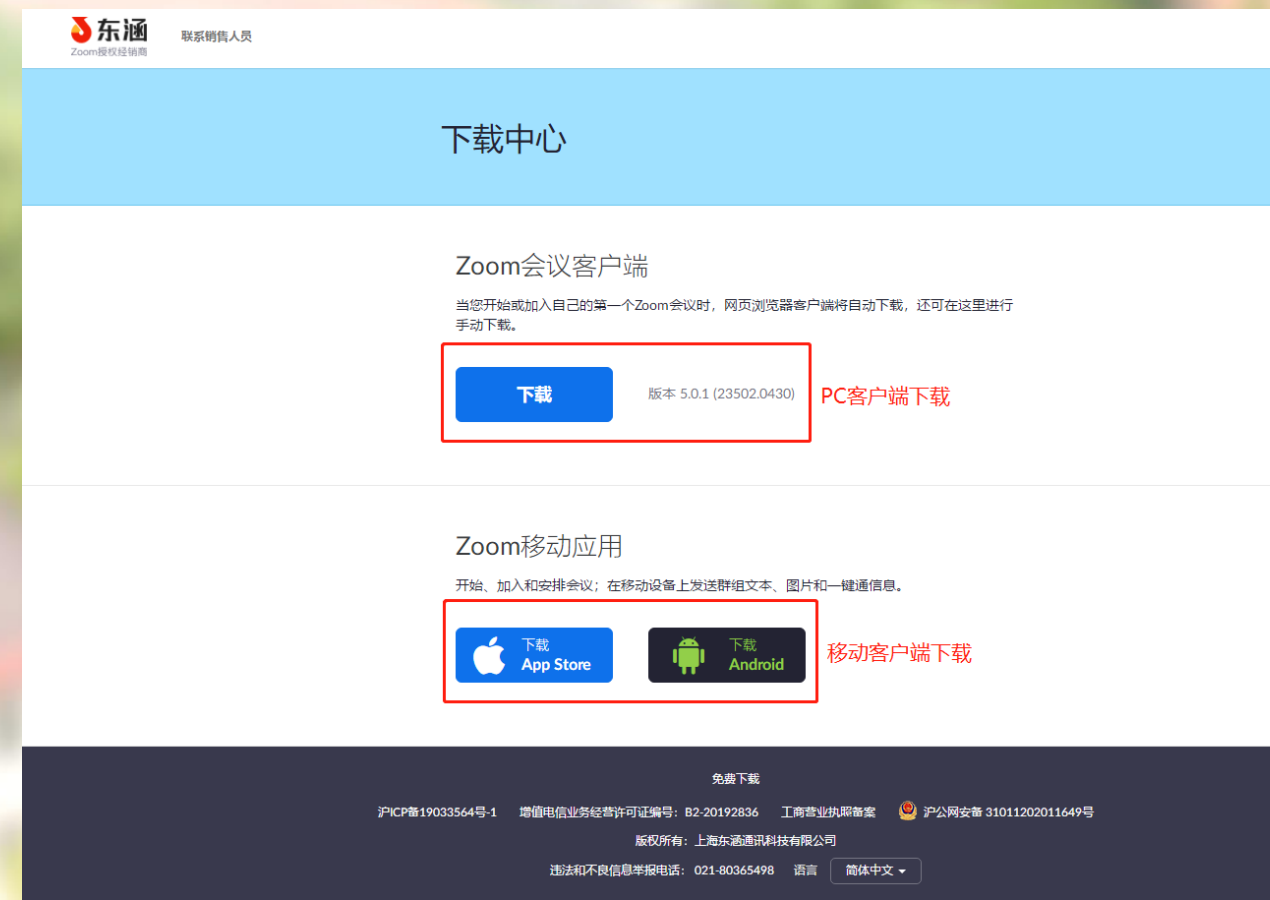

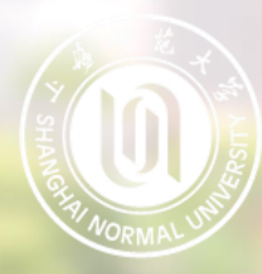

# 三、进入考场

#### 1、分别打开电脑端以及移动端的ZOOM应用程序并同时加入会议。

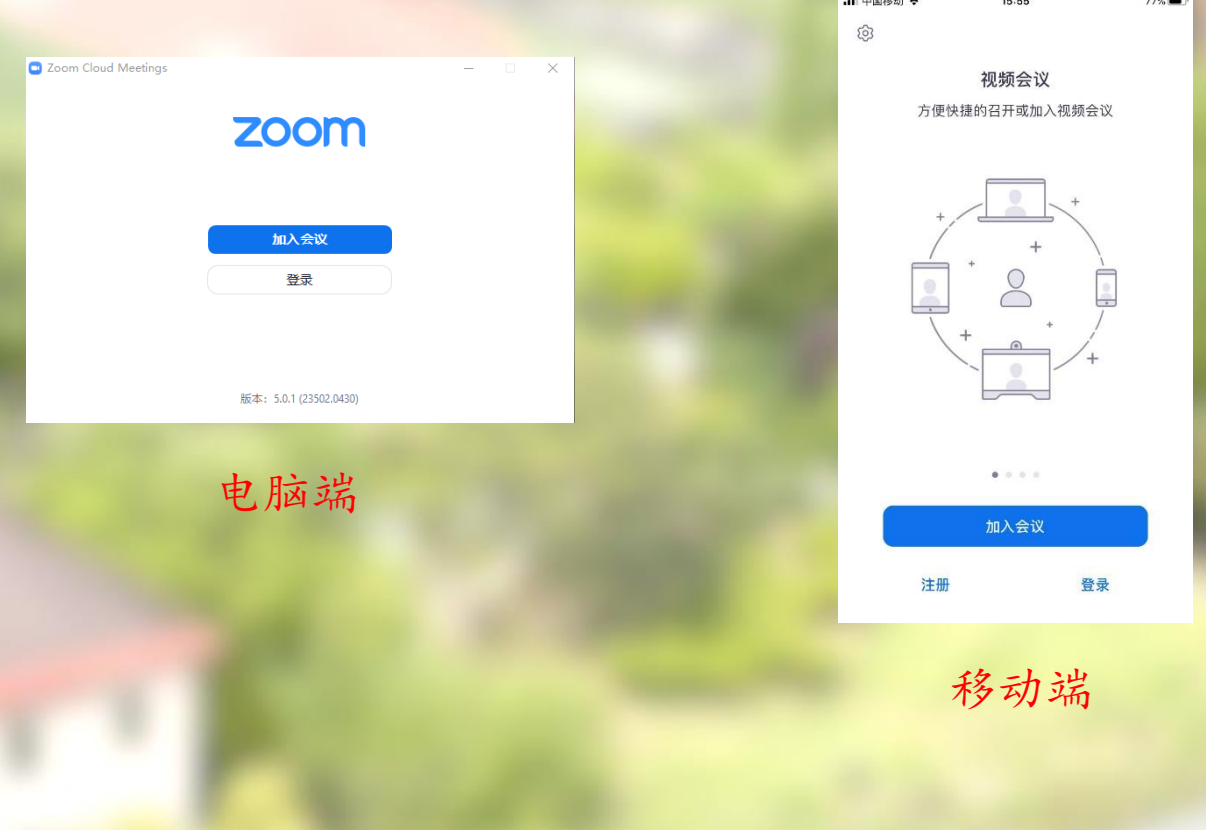

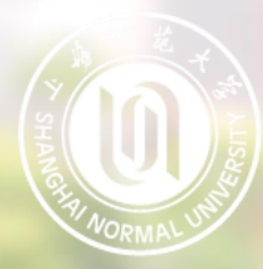

# 10 三、进入考场

2、输入会议号以及考生姓名(请使用"准考证号后五位+姓名+ 主机位/辅机位" 格式作为参会姓名)注:下图为电脑端主机位登录界面。

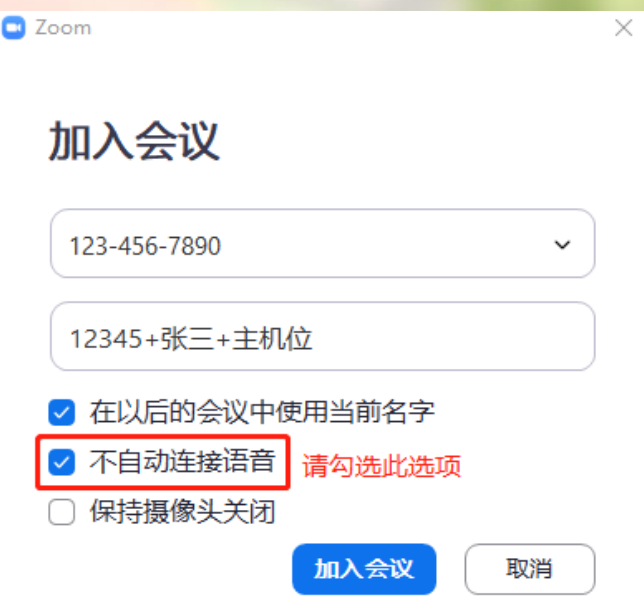

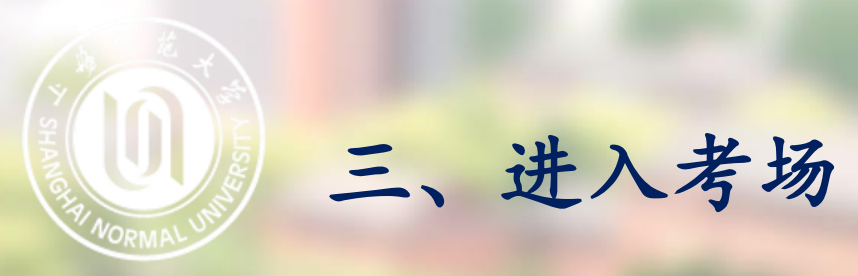

#### 3、分别输入会议密码

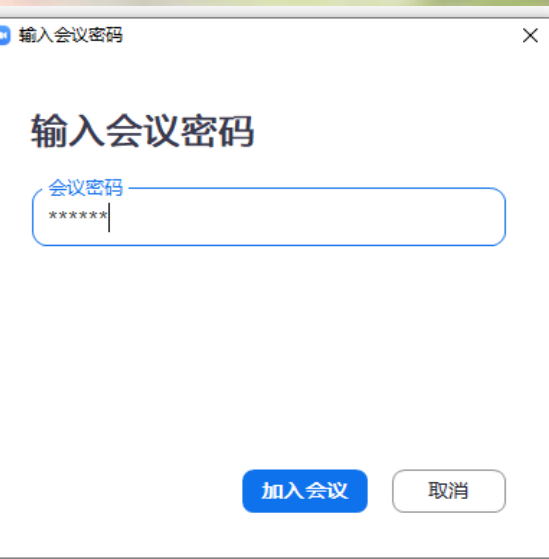

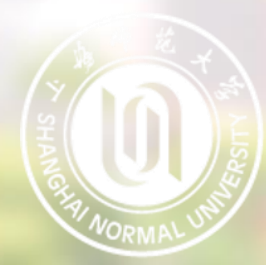

三、进入考场

#### 4、等待复试主持人邀请进入考场,等候期间主持人可通过文字形式向各位候考 考生发出信息,请留意右侧信息栏。

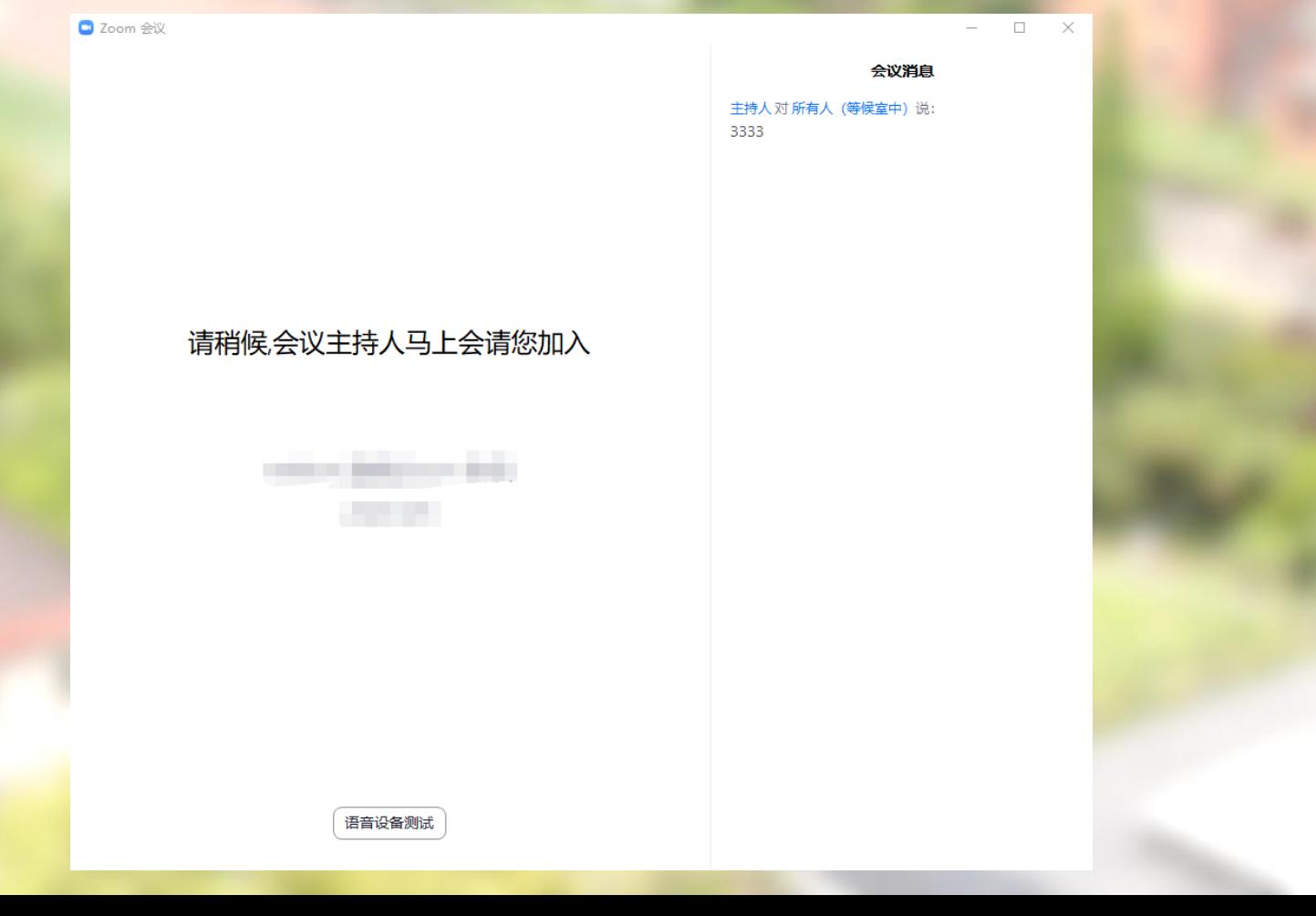

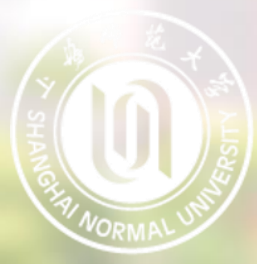

ZOOM主界面

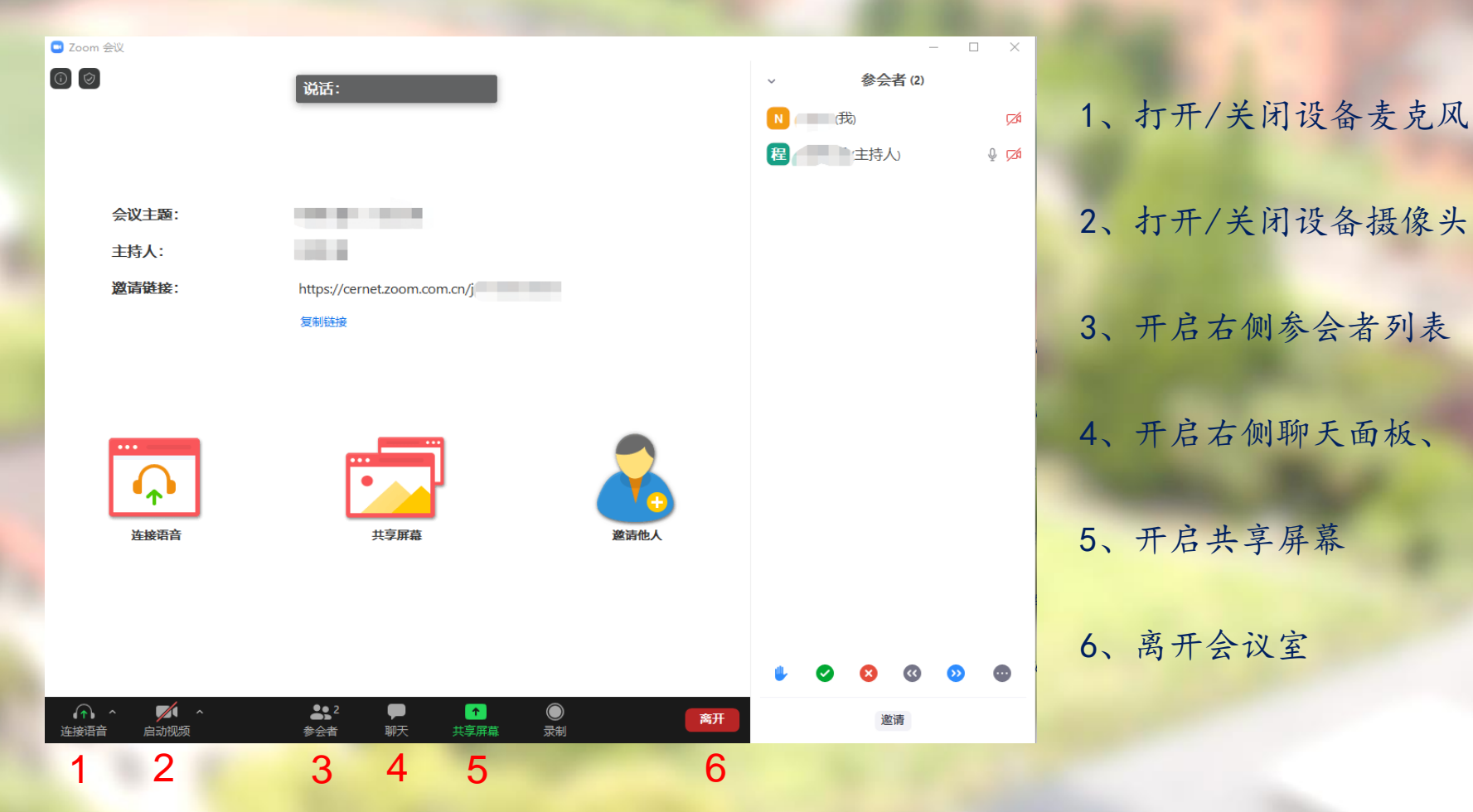

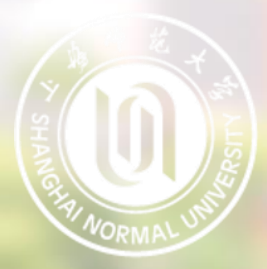

音频、视频图标状态含义:

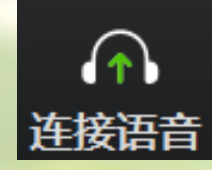

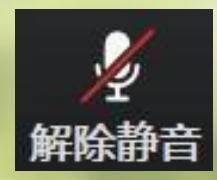

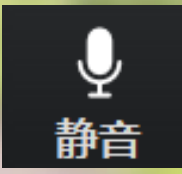

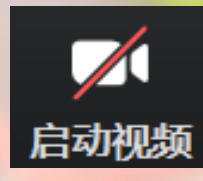

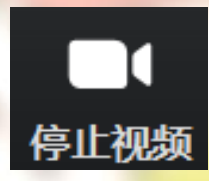

未连接麦克风,点击尝试启用麦克风 麦克风已静音,点击后打开麦克风 麦克风已打开,可以说话,点击后静音

摄像头已关闭,点击后打开摄像头

摄像头已打开,点击后关闭摄像头

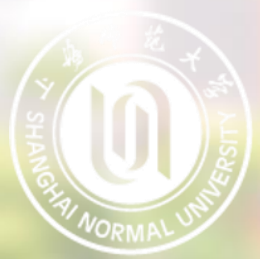

#### 麦克风、摄像头连接:

通常情况下(手机、笔记本电脑)进入会 议室时选择"使用电脑语音设备"ZOOM即 可识别到麦克风与摄像头

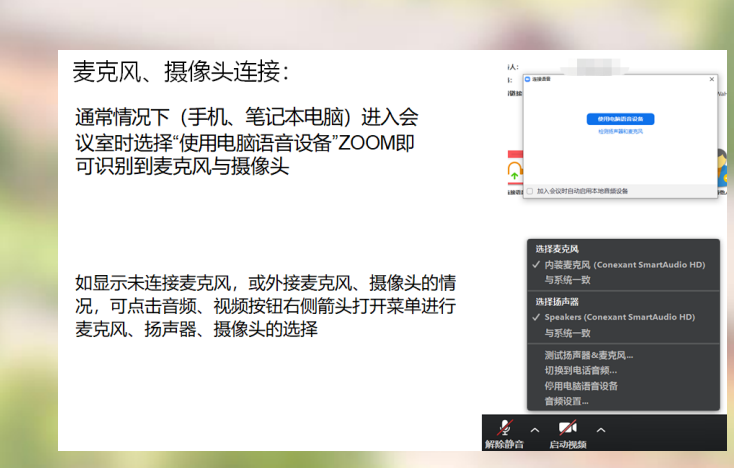

选择麦克风

√ 内装麦克风 (Conexant SmartAudio HD) 与系统一致

#### 选择扬声器

- √ Speakers (Conexant SmartAudio HD) 与系统一致
	- 测试扬声器&麦克风... 切换到电话音频… 停用电脑语音设备 音频设置…

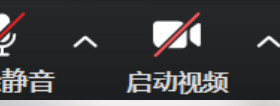

如显示未连接麦克风,或外接麦克风、摄像头的情 况,可点击音频、视频按钮右侧箭头打开菜单进行 麦克风、扬声器、摄像头的选择

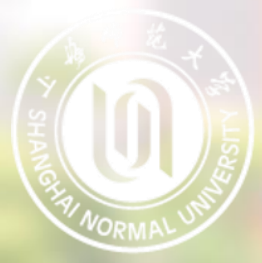

注意事项

主机位、辅机位音频连接要求:

考生需打开"主机位"设备的音频,并开启其麦克风。 考生需打开"主机位"设备的扬声器,以便与复试老师沟通。 考生禁止打开"辅机位"设备的音频,该设备复试全程保持静音。

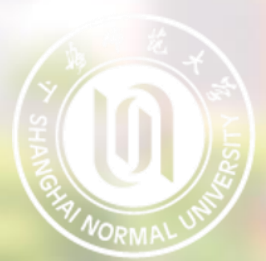

注意事项 我校研究生网络远程复试要求考生准备双机位: 考生主机位镜头需全程清晰拍摄考生面容以及双手位置

考生辅机位镜头需全程清晰拍摄考生复试环境和主机位镜头屏幕

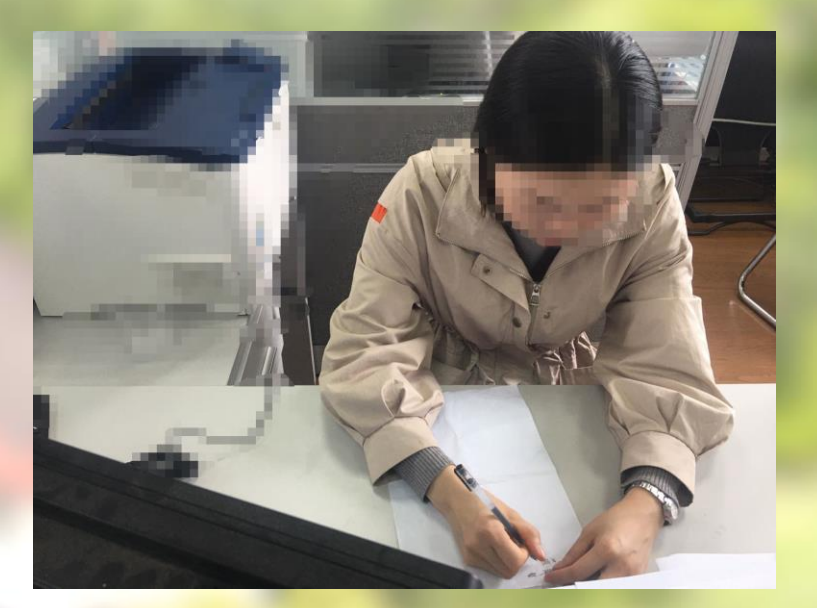

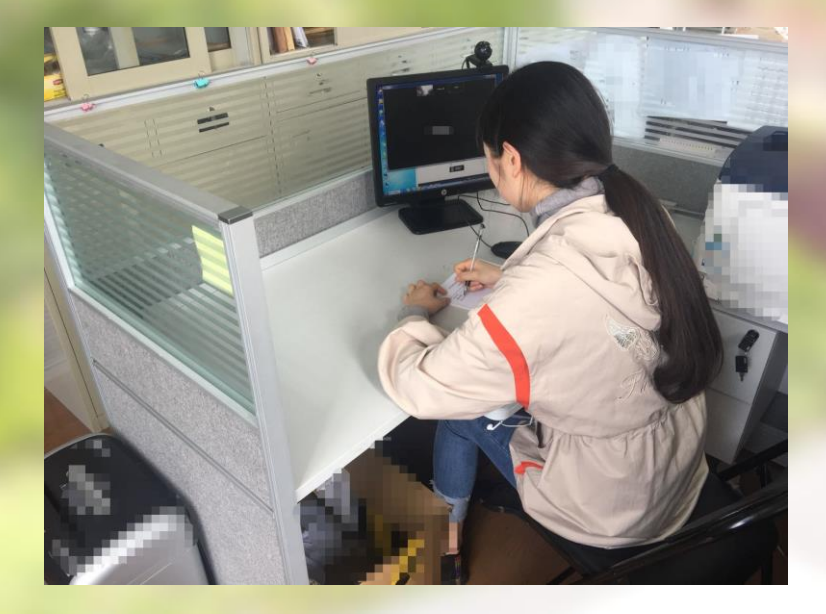

主机位镜头效果图 有机位镜头效果图

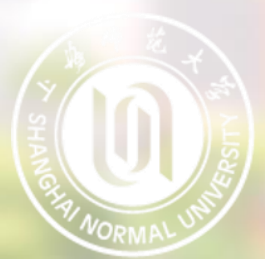

#### • 共享屏幕

点击下方"共享屏幕"可选择共享的窗口或程序:

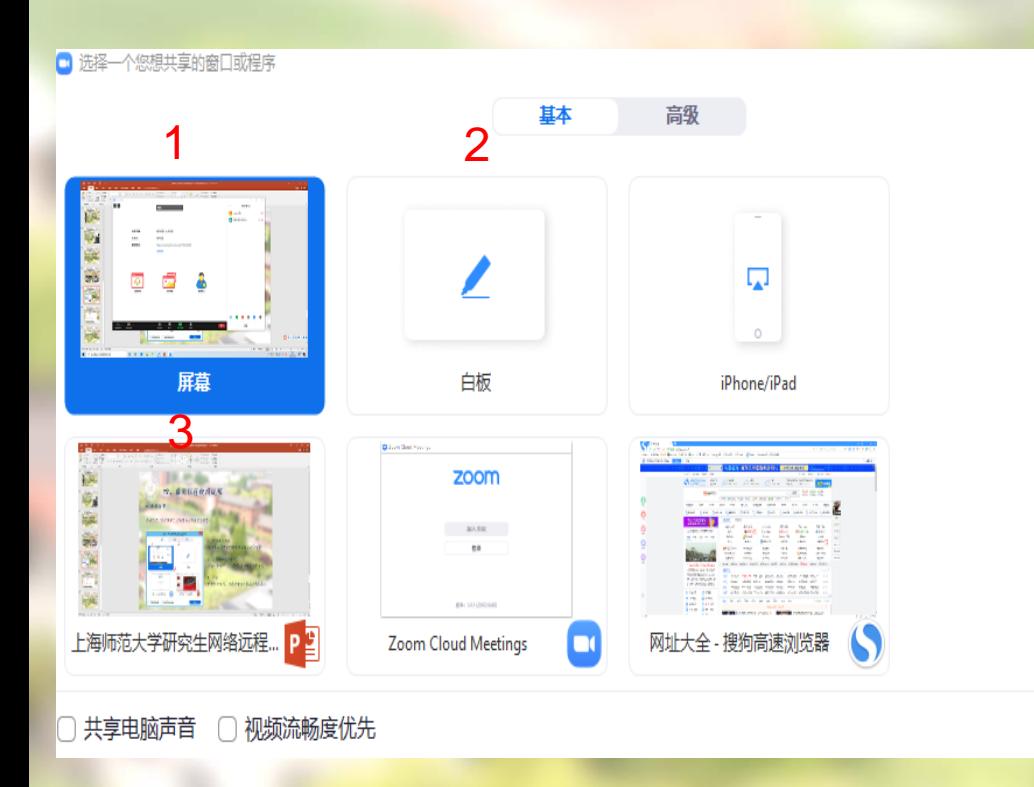

1、分享整个屏幕 其他参会者可看到您电脑屏幕上所 有内容

2、白板

共享

打开白板书写,其他参会者只能看 到白板内容

3、分享某个程序窗口 只将一个窗口(如 PPT)显示给其 他参会者

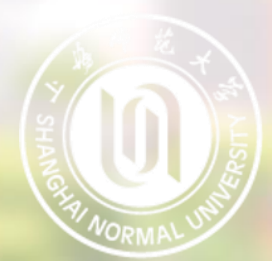

#### • 离开会议

复试完成后分别在电脑端和移动端点击"离开"按钮,离开会议室。 **D** Zoom 会议  $\Box$  $\bigcirc$ 参会者(2) 说话: | (我)  $\sqrt{2}$ ■■主持人 匍  $Q \nabla$ 会议主题: 主持人: . . 邀请链接: https://cernet.zoom.com.cn/j/ 复制链接 连接语音 共享屏幕 邀请他人  $\sqrt{1}$  $\sqrt{ }$  $22<sup>2</sup>$ ø  $\bullet$  $\left\langle \mathbf{\hat{T}}\right\rangle$ 离开 邀请 启动视频 参会者 共享屏幕 录制 连接语音 聊天

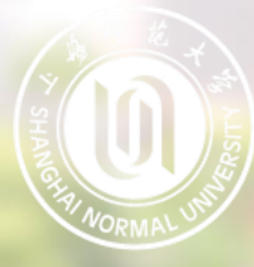

# 祝各位考生马到成功!